**How to Reserve Your Spot Online**

## **CITY OF BRAMPTON**  FITNESS AND NEIGHBOURHOOD MEMBER GUIDE

Log on to the City of Brampton's Recreation registration system at **CityOfBrampton.PerfectMind.com**

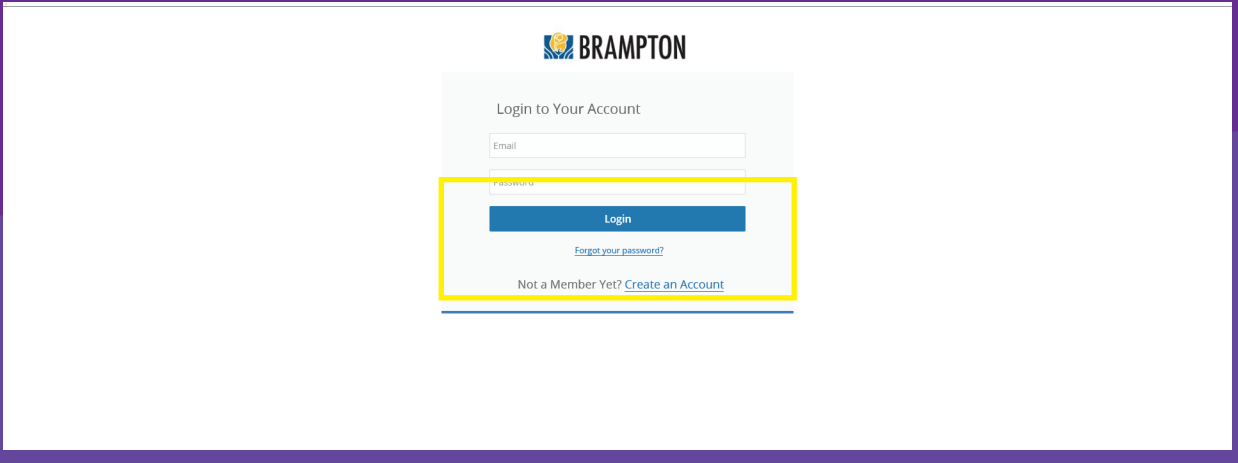

**STEP** Select "Program Registration".

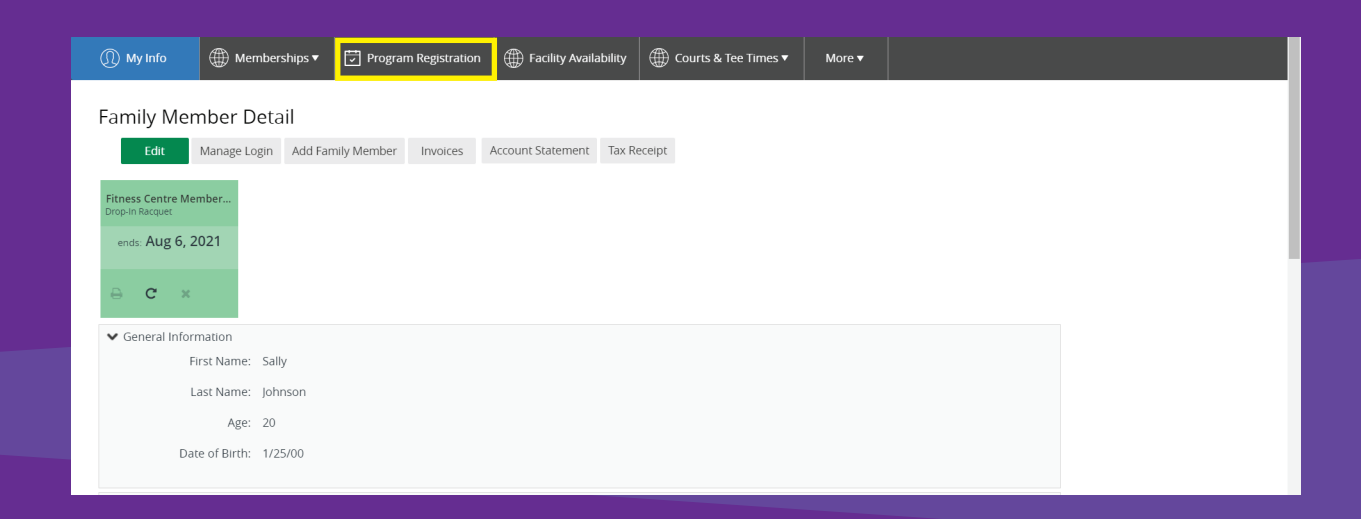

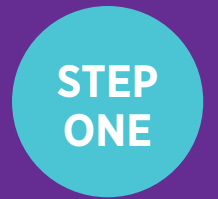

**TWO**

Select **"Fitness"** under the **"Drop-In and Try-It Programs"** section.

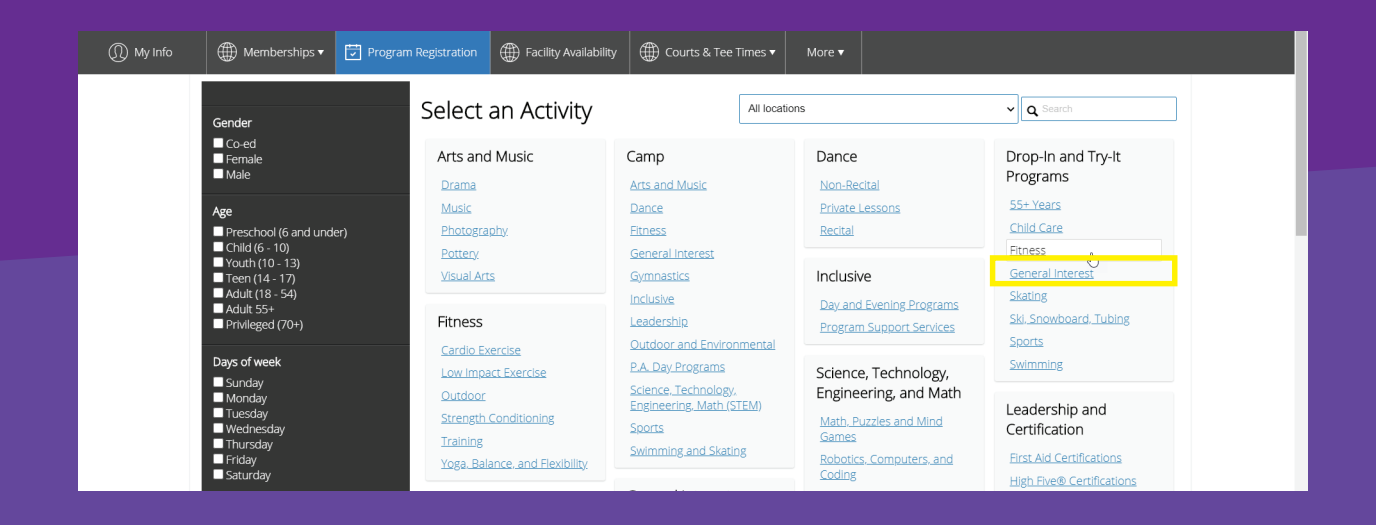

## **STEP THREE**

Narrow down your search by type of program using the **"Service"** filter or by community center using the **"Location"** filter.

If you would like to book a timeslot in the cardio/weight area, narrow your search by selecting **"Cardio/Weight"**  under the **"Facility"** filter and the community centre(s) of your choosing under the **"Location"** filter.

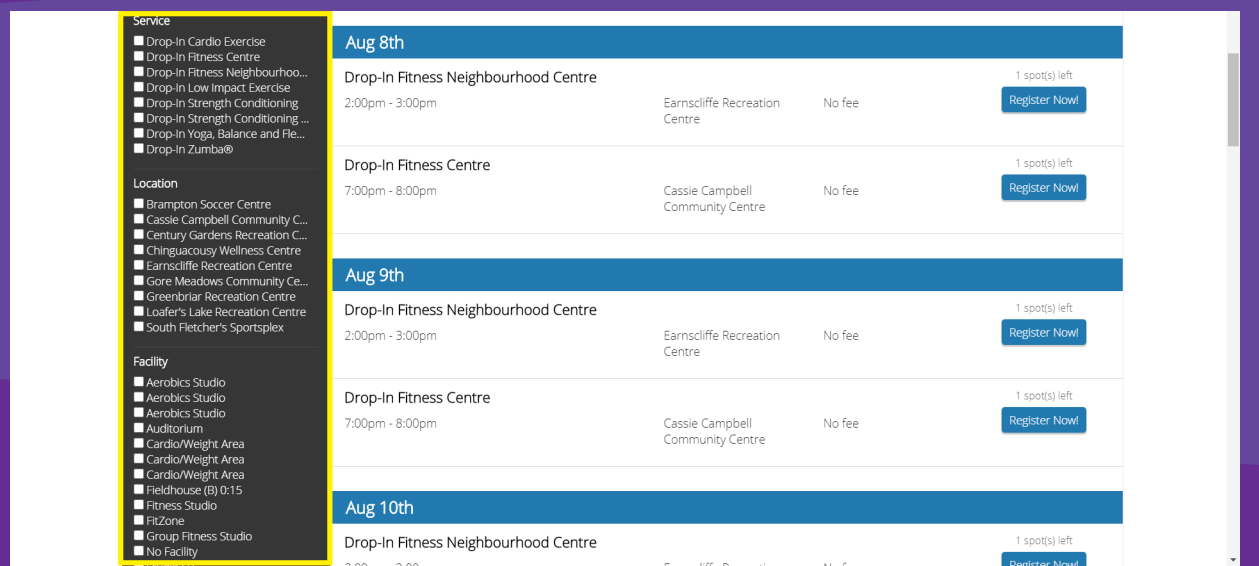

**STEP FOUR**

> When you've narrowed down your search, reserve your spot for the program you would like to attend by selecting **"Register Now!"**.

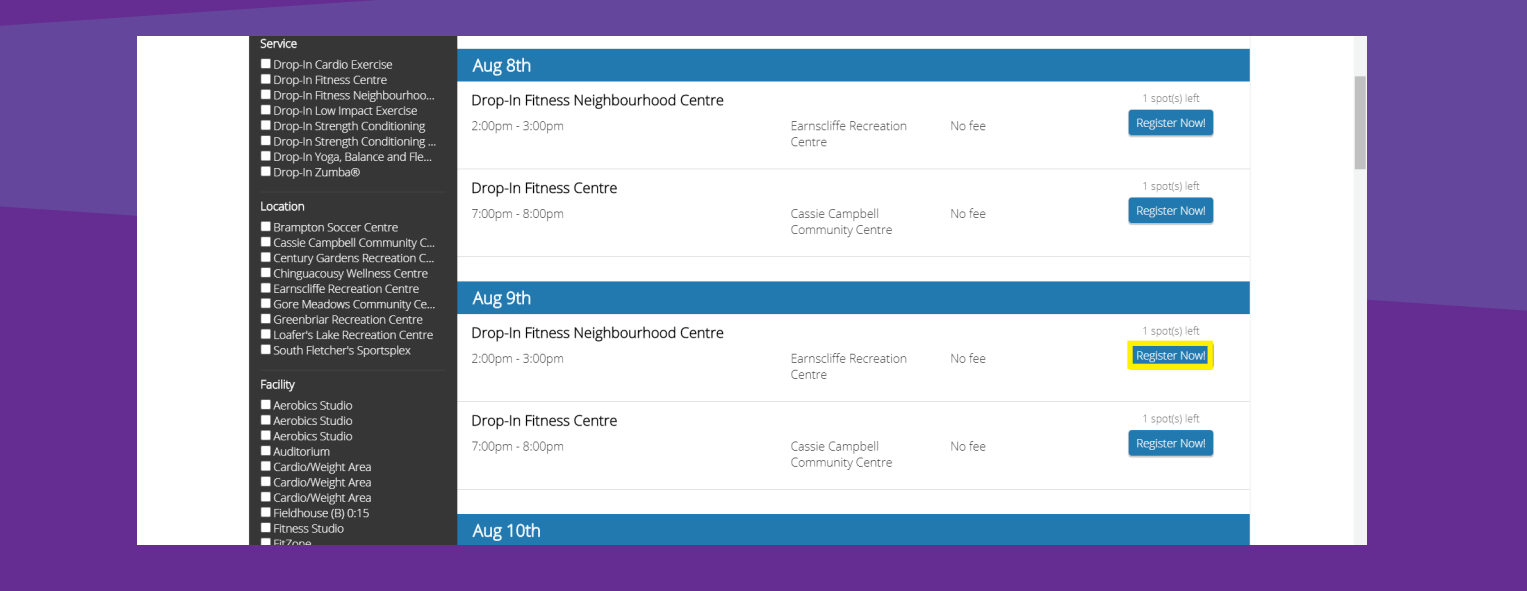

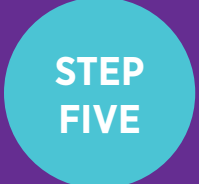

Review program details and ensure the location, date and time are correct. Select **"Register Now!"** to confirm reservation.

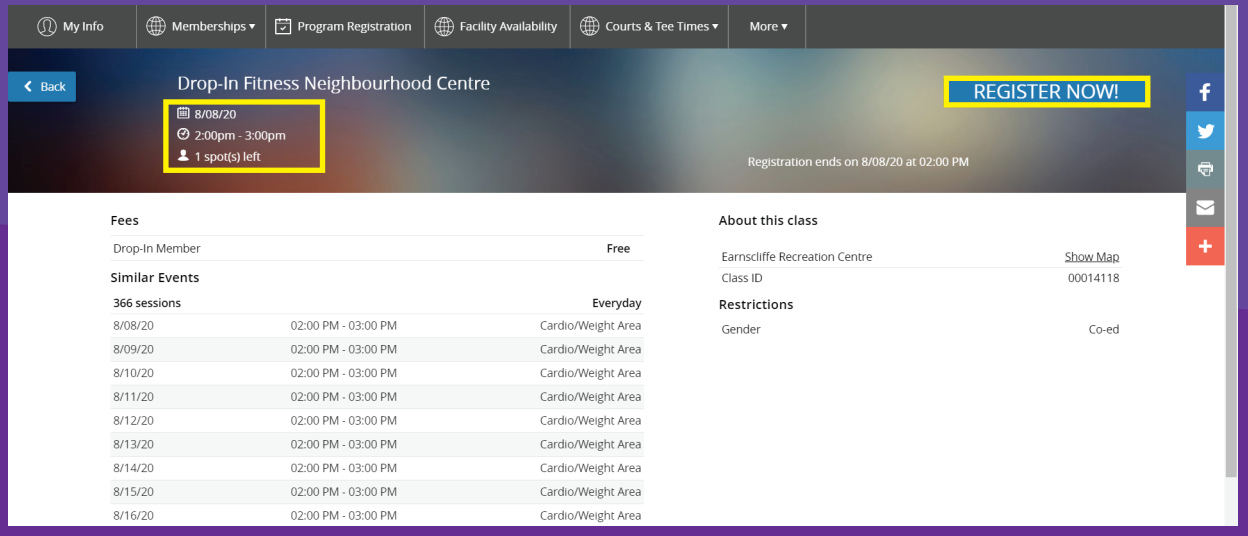

**STEP SIX**

## Select **"Next".**

Please note that the payment page will be omitted for fitness members who are reserving a spot for programs that are included under their membership type.

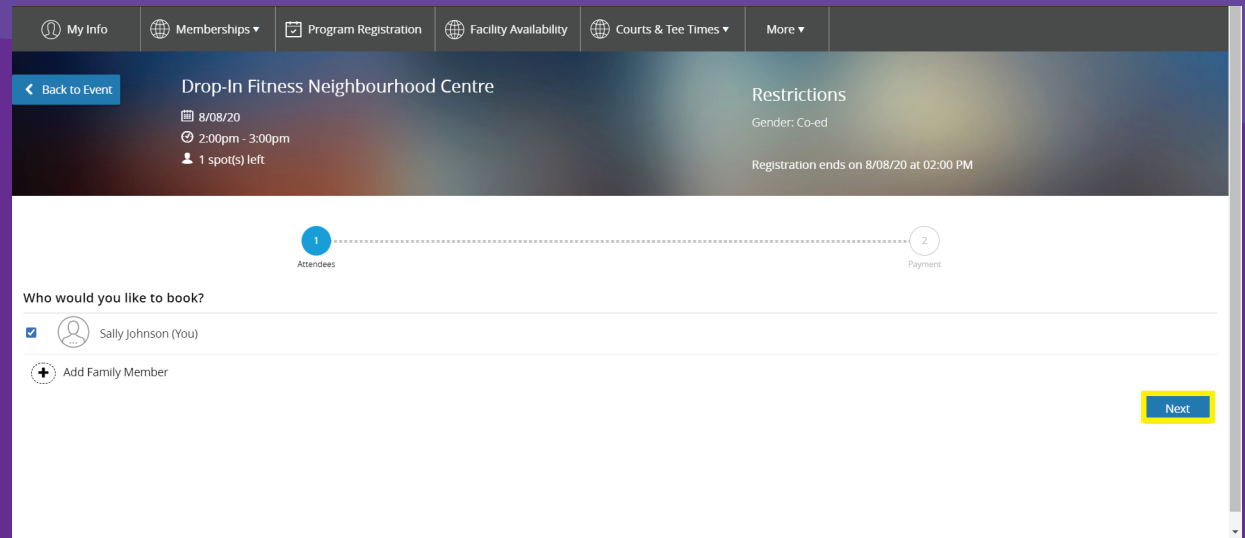

**STEP SEVEN**

> Select **"Add to calendar"** to add this event to your personal online calendar.

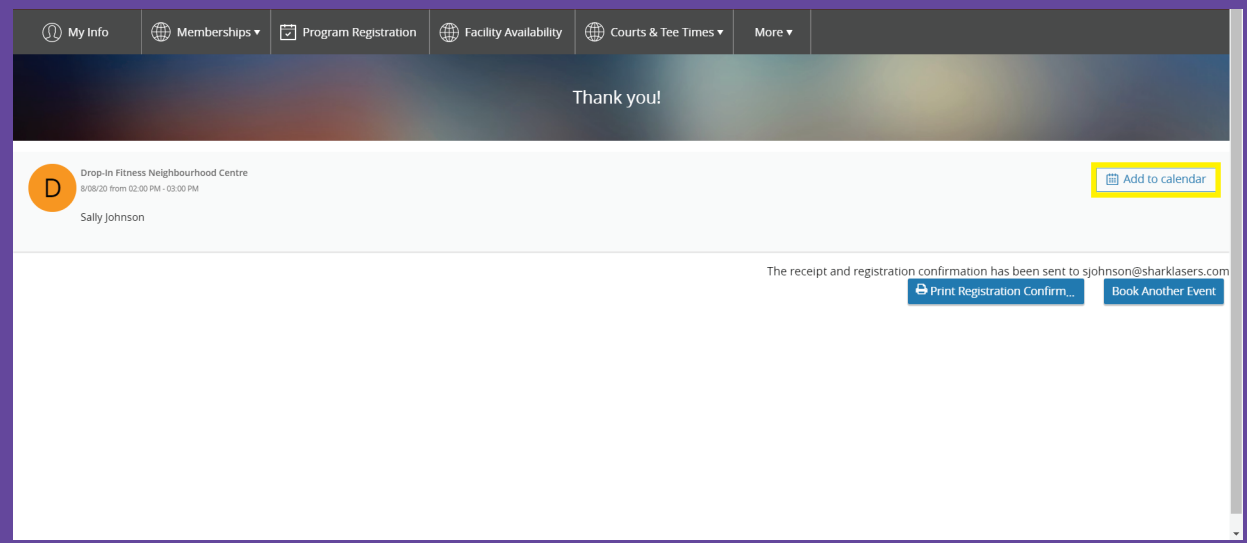

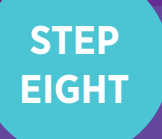

**You're all ready to go. We look forward to seeing you!**

## **Questions?** Email us at **RecConnects@brampton.ca**

Please note: Annual Fitness Membership holders may reserve timeslots in Fitness and Neighbourhood Centres.